# **Smart Castご利用マニュアル (動画の配信)**

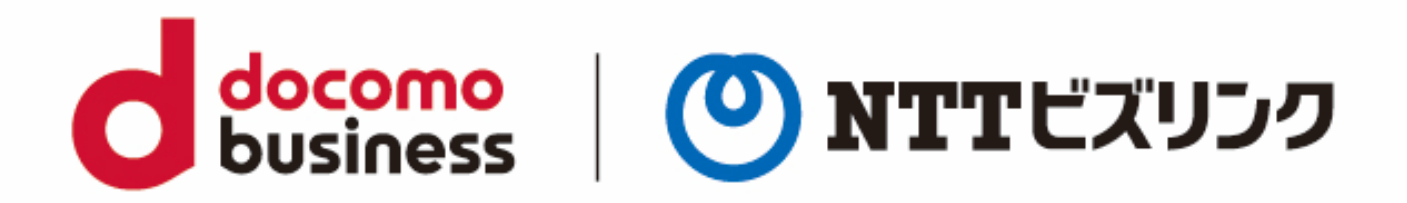

2022年11月17日 **NTTビズリンク株式会社**

© NTT BizLink, Inc. All Rights Reserved.

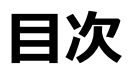

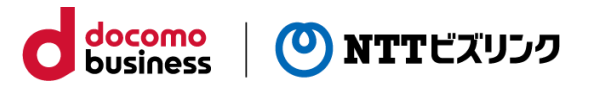

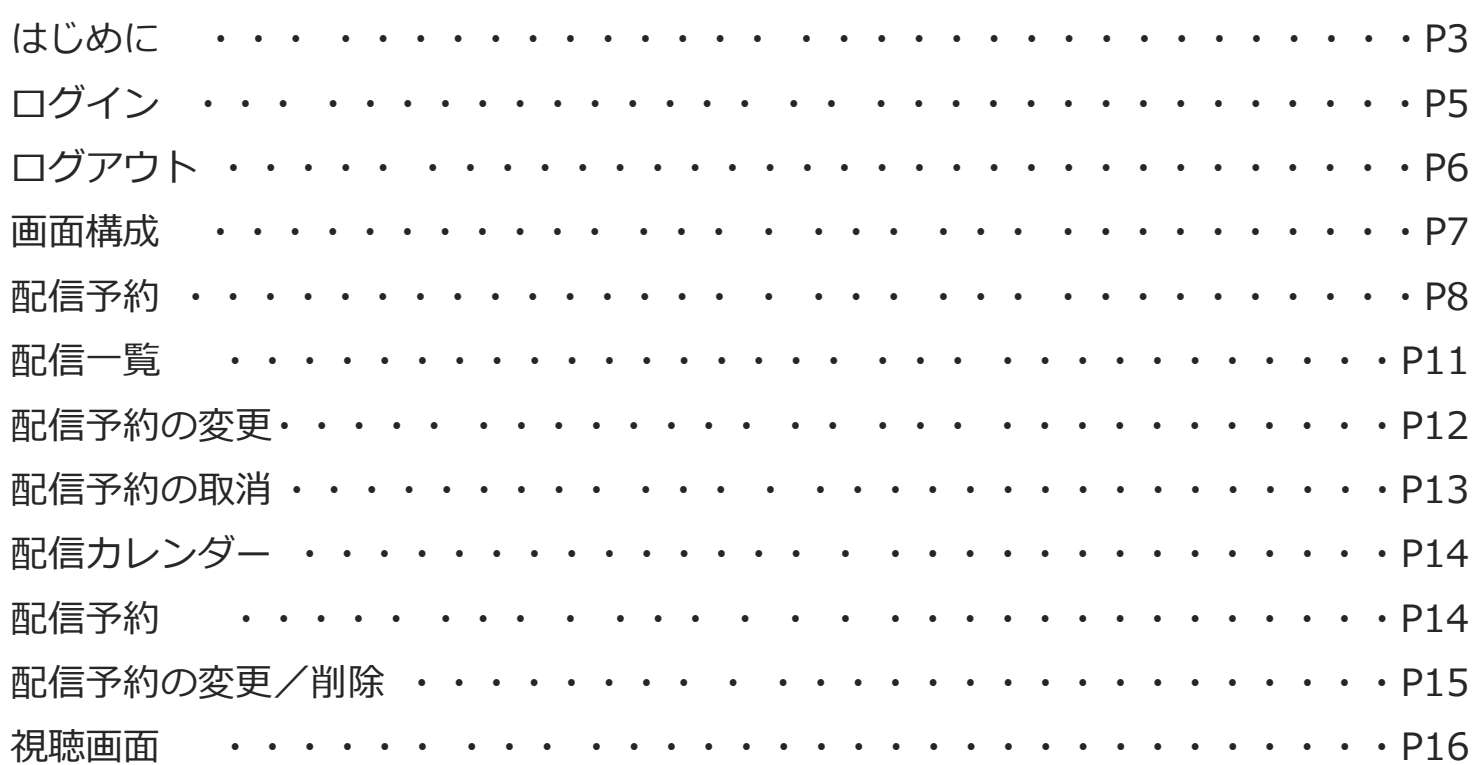

**はじめに**

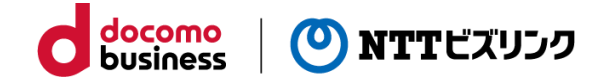

Smart Castは以下2つパターンの配信をすることが可能です。

①動画の配信

②会議の配信

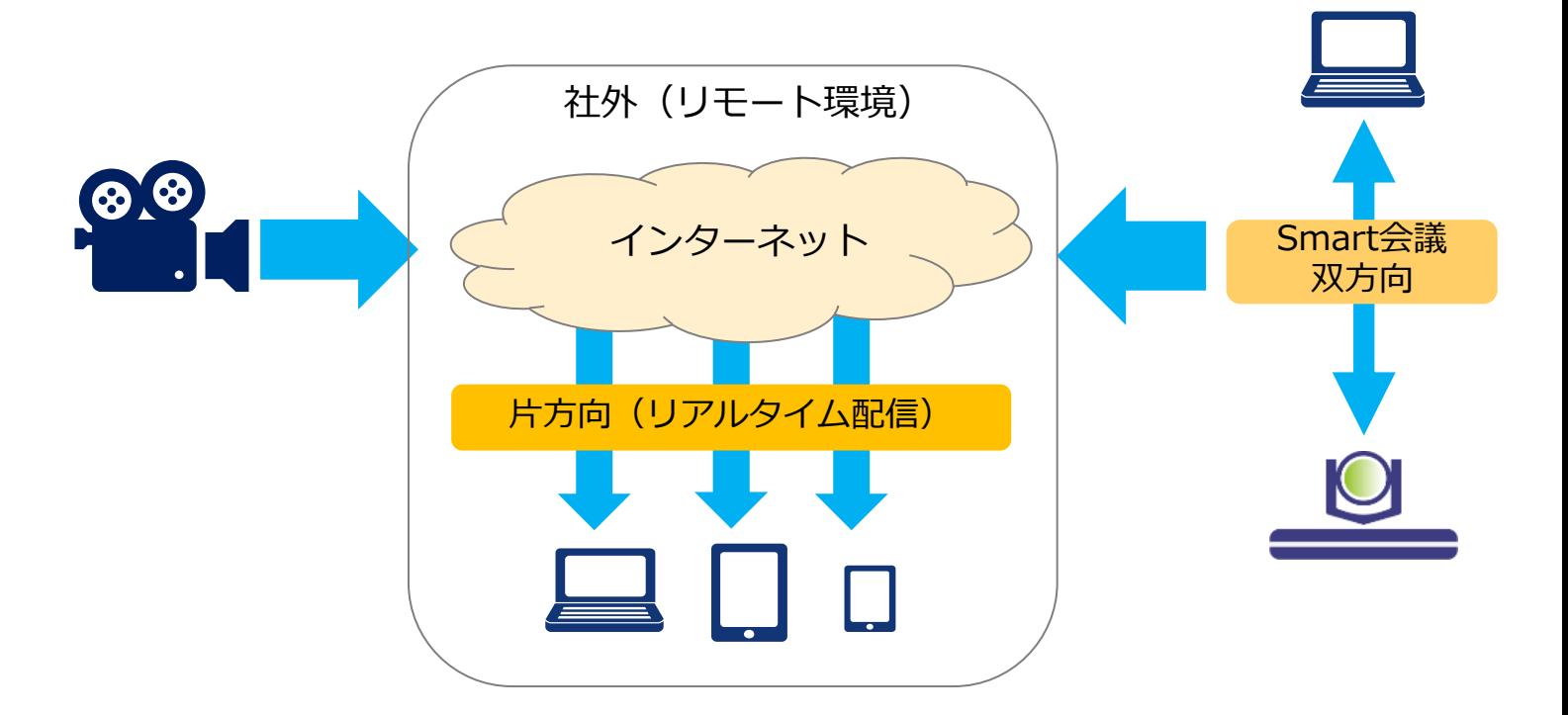

# **はじめに**

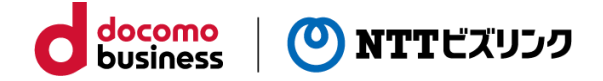

映像を視聴する際は下記ブラウザーをお使いください。

○PC

(Windows10)

Google Chrome Version 最新版 Mozilla Firefox Version 最新版 Microsoft Edge version 最新版 (MAC OS X) Safari version 最新版

○モバイル (Android ) Google Chrome Version 最新版 Mozilla Firefox Version 最新版 (iOS/iPadOS) Safari version 最新版

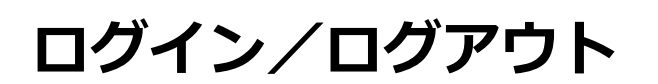

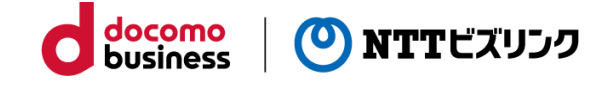

### **■ログイン**

①[https://cuspo.vcd.nttbiz.com/cus\\_port/](https://cuspo.vcd.nttbiz.com/cus_port/) にアクセスします。

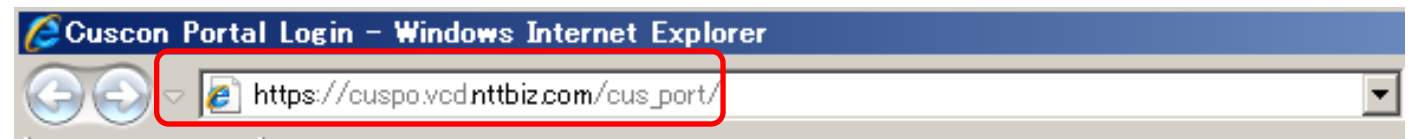

注意:1台のPCでログインできる数は1つです。複数のWEBブラウザーを立ち上げたり、 複数のタブを使っての利用は、誤動作の元となりますのでおやめ下さい。

②以下のログイン画面が表示されます。

企業アカウント、ユーザーアカウント、パスワードを入力しログインを押してくださ い。

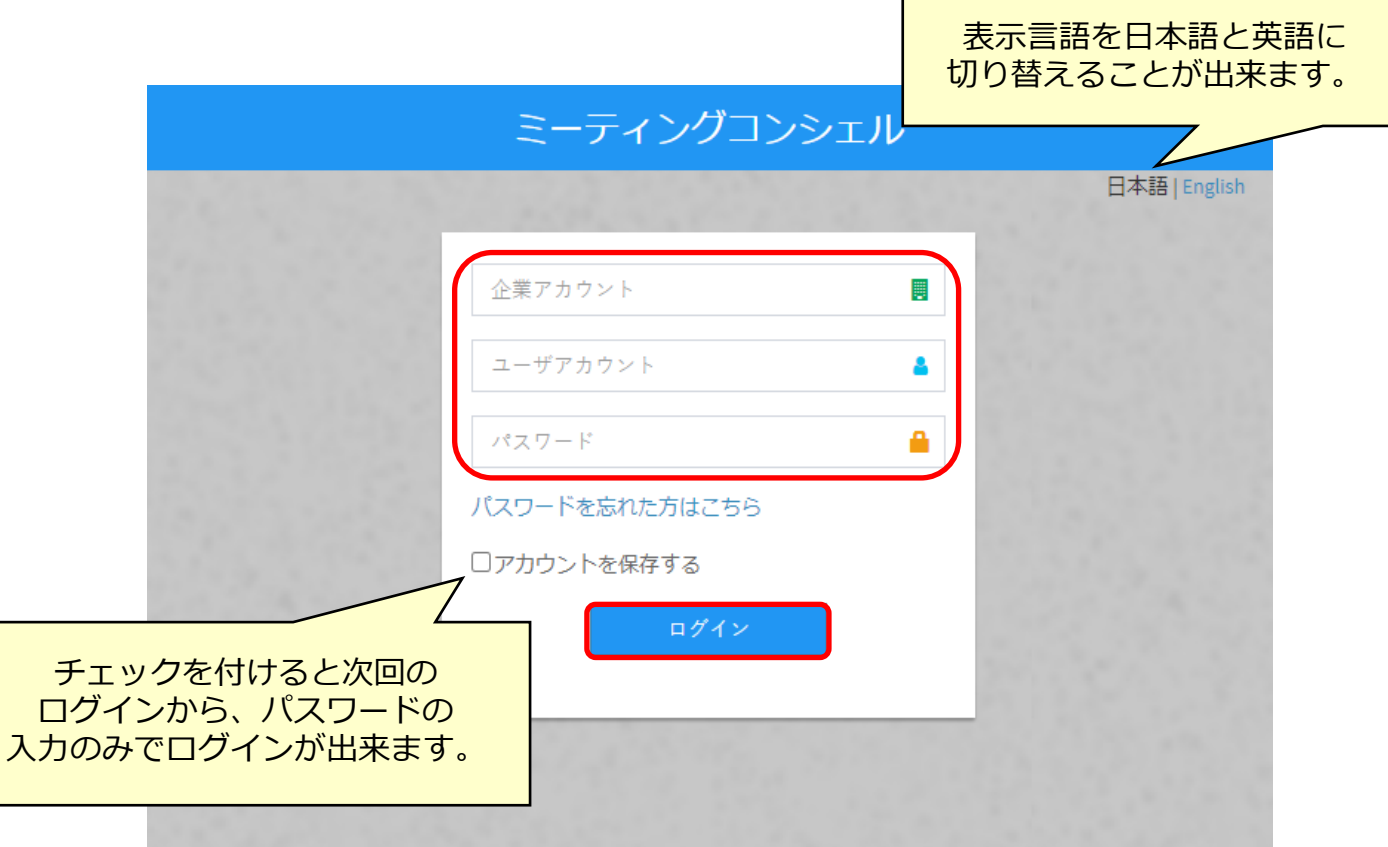

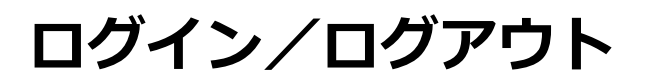

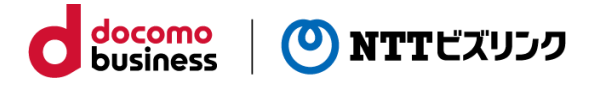

#### **パスワードを忘れた場合**

①「パスワードを忘れた方はこちら」を選択してください。

②企業アカウント、ユーザーアカウント、アカウント登録しているメールアドレスを入 力し、「次へ」を押してください。

③システムよりパスワード再設定用のワンタイムパスワードを送付します。

【ご注意】

アカウント情報にメールアドレスが登録されている場合にのみご利用頂けます。

「管理」メニューの「ユーザ管理」からメールアドレスの登録・編集が可能ですので、 登録されていない場合は登録してお使いください。

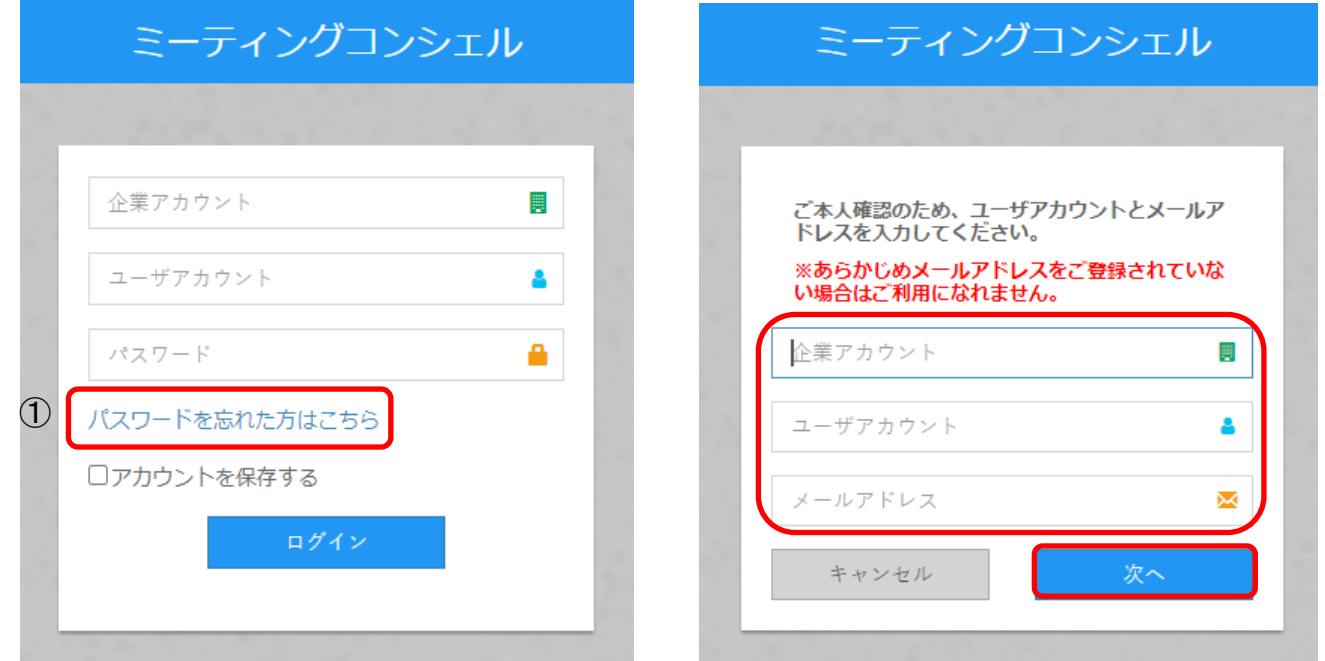

#### **■ログアウト**

①画面右上のアイコンをクリックしてログアウトします。

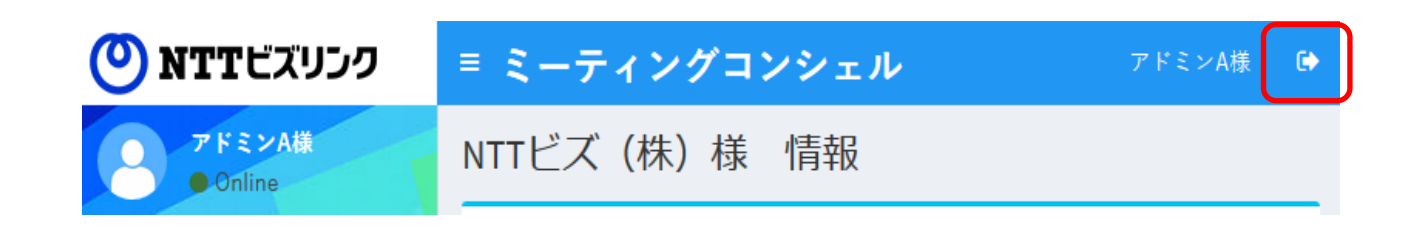

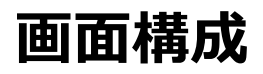

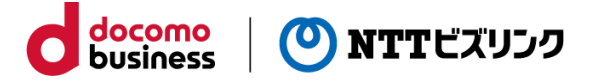

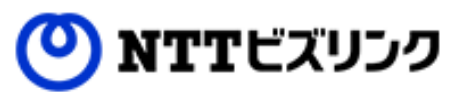

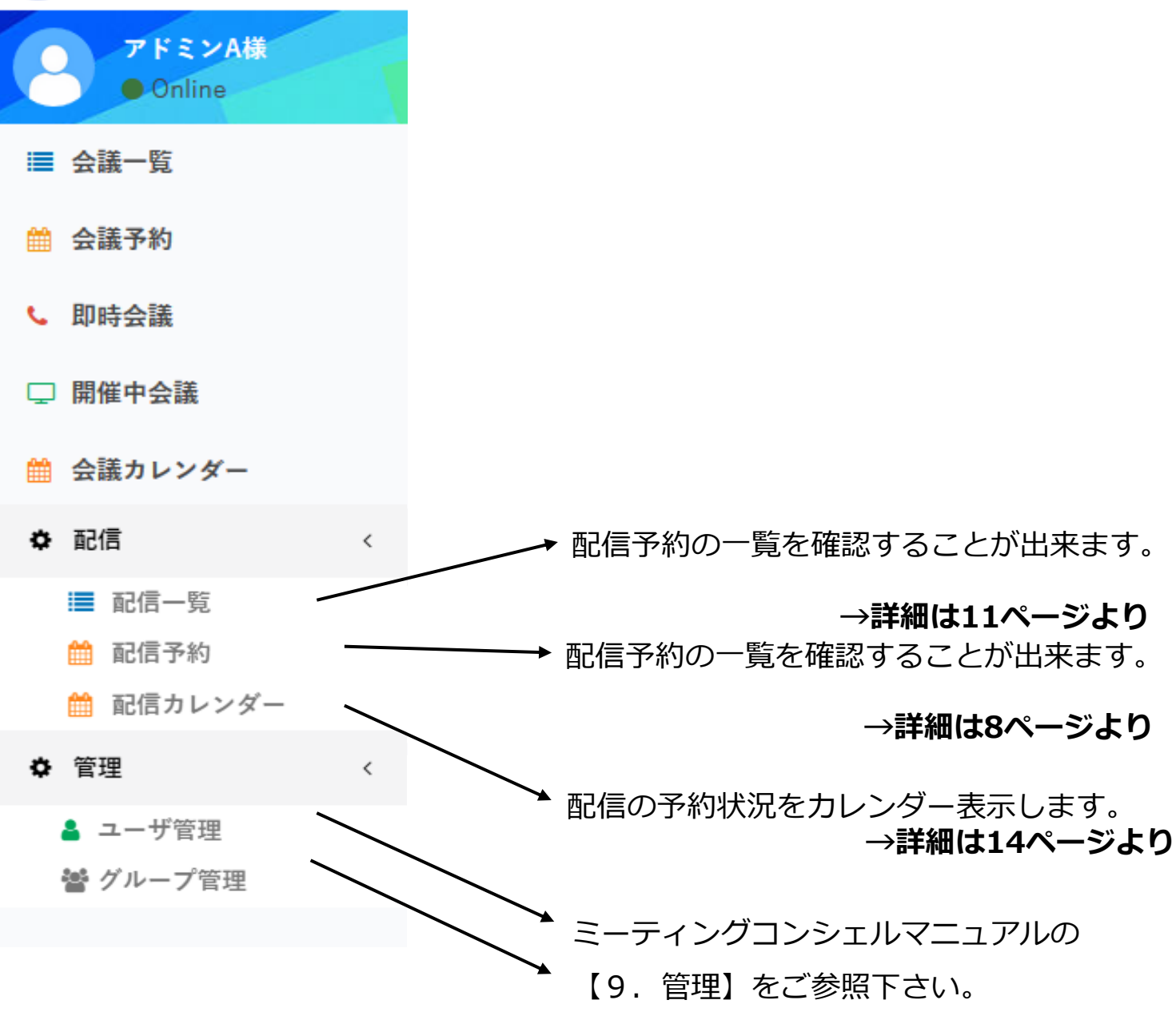

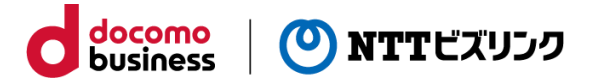

**配信予約**

### 動画配信の予約方法です。

①メインメニューから「配信予約」を選択します。

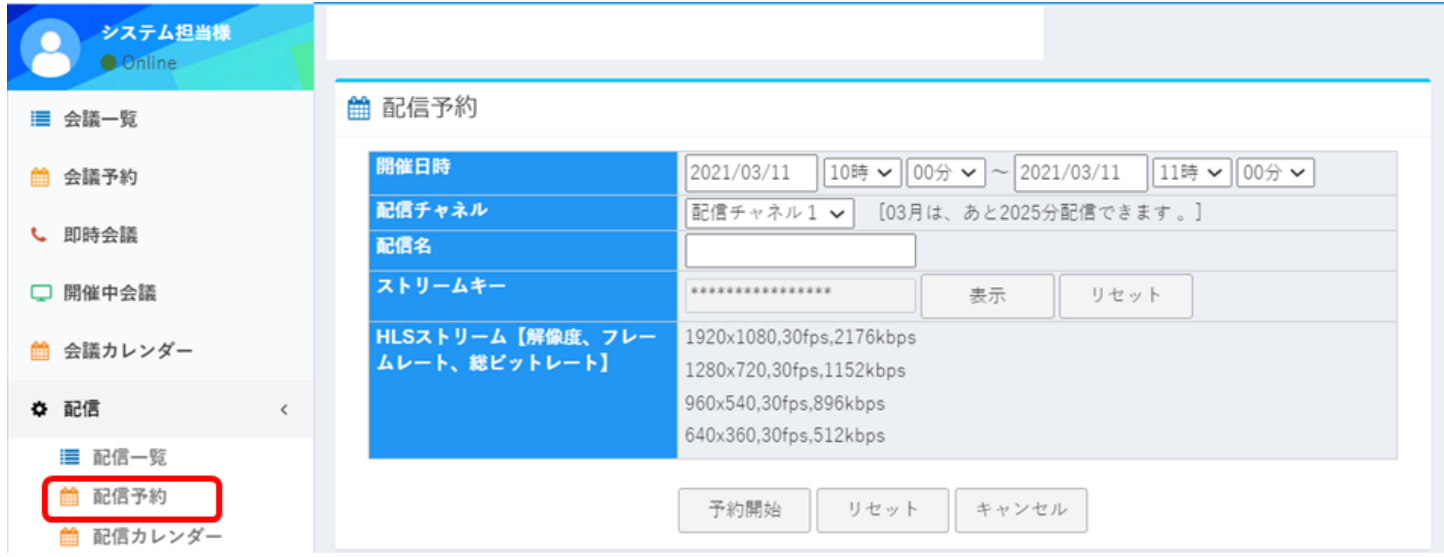

#### ②各項目を入力したら、 [予約開始]を押すと予約が完了します。

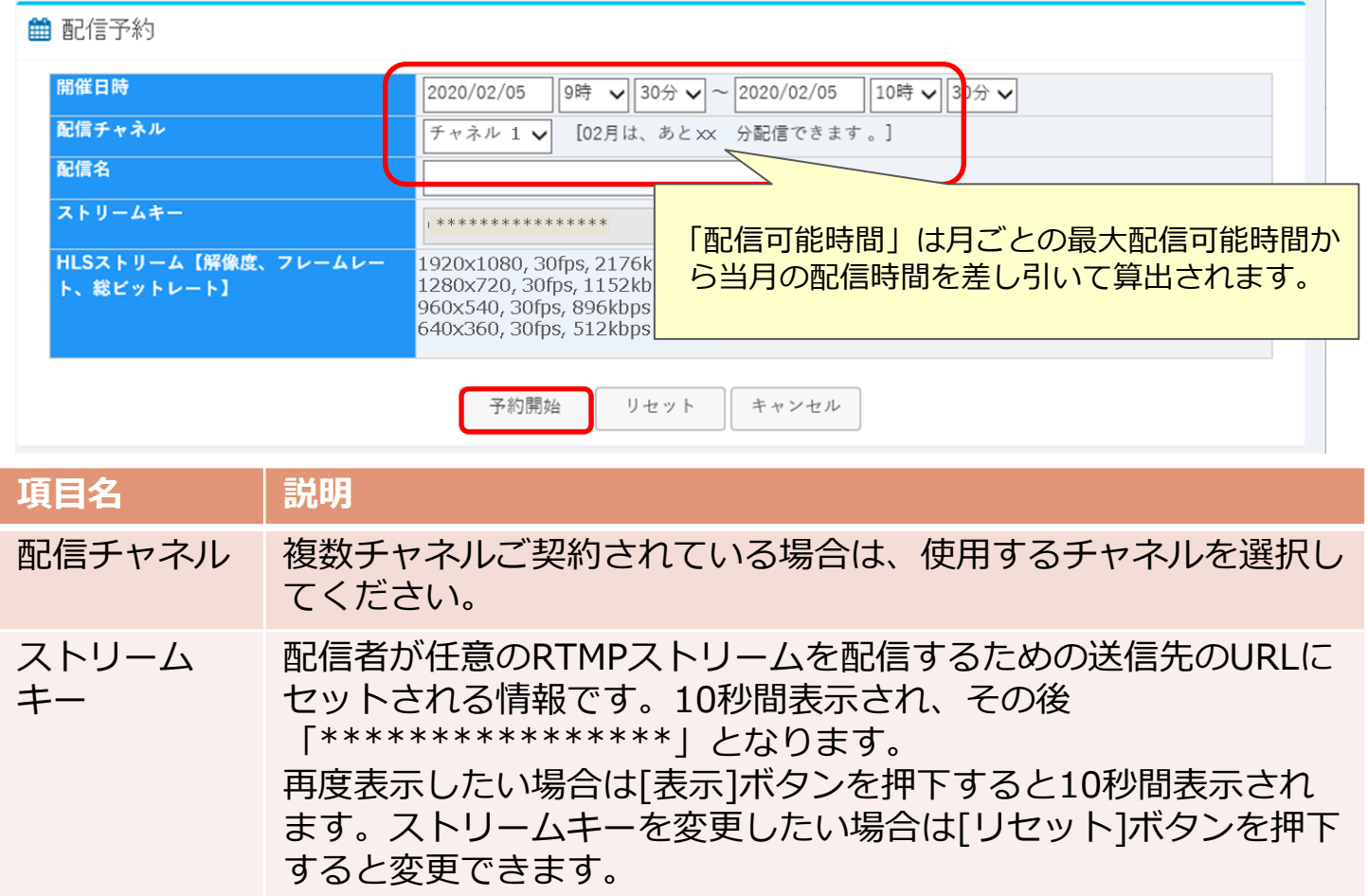

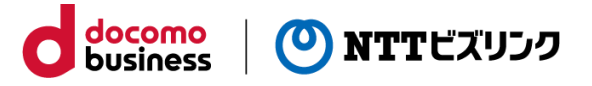

**配信予約**

### 動画配信の予約方法です。

#### ③メインメニューから「配信一覧」を選択します。

④確認する配信予約の「詳細」を選択します。

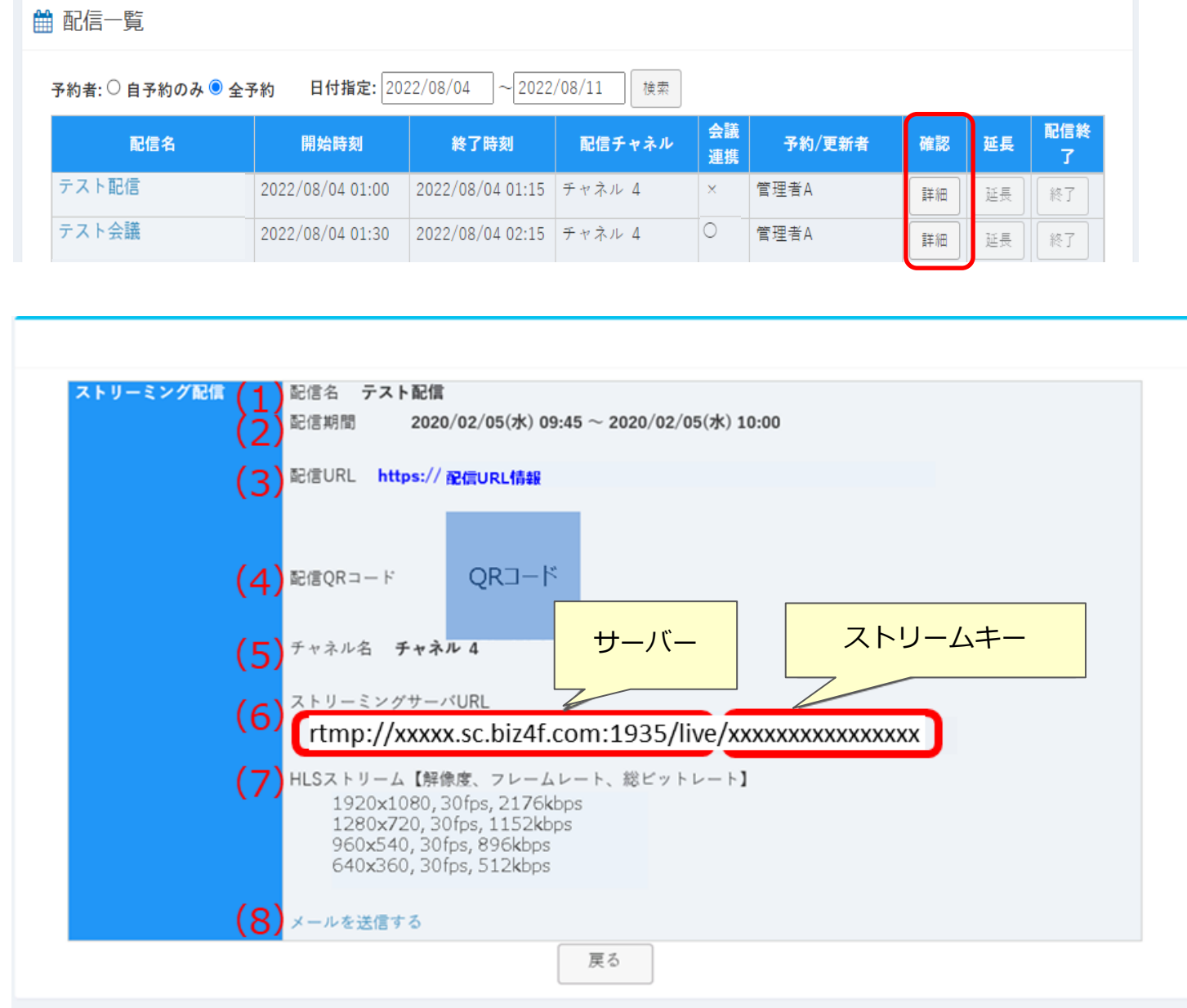

⑤配信の詳細情報が表示されるので、

配信ツール(OBS等)に必要な情報を入力し配信の設定をしてください。

**配信予約**

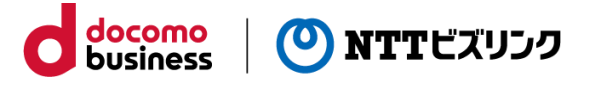

【配信情報詳細画面の各項目の説明】

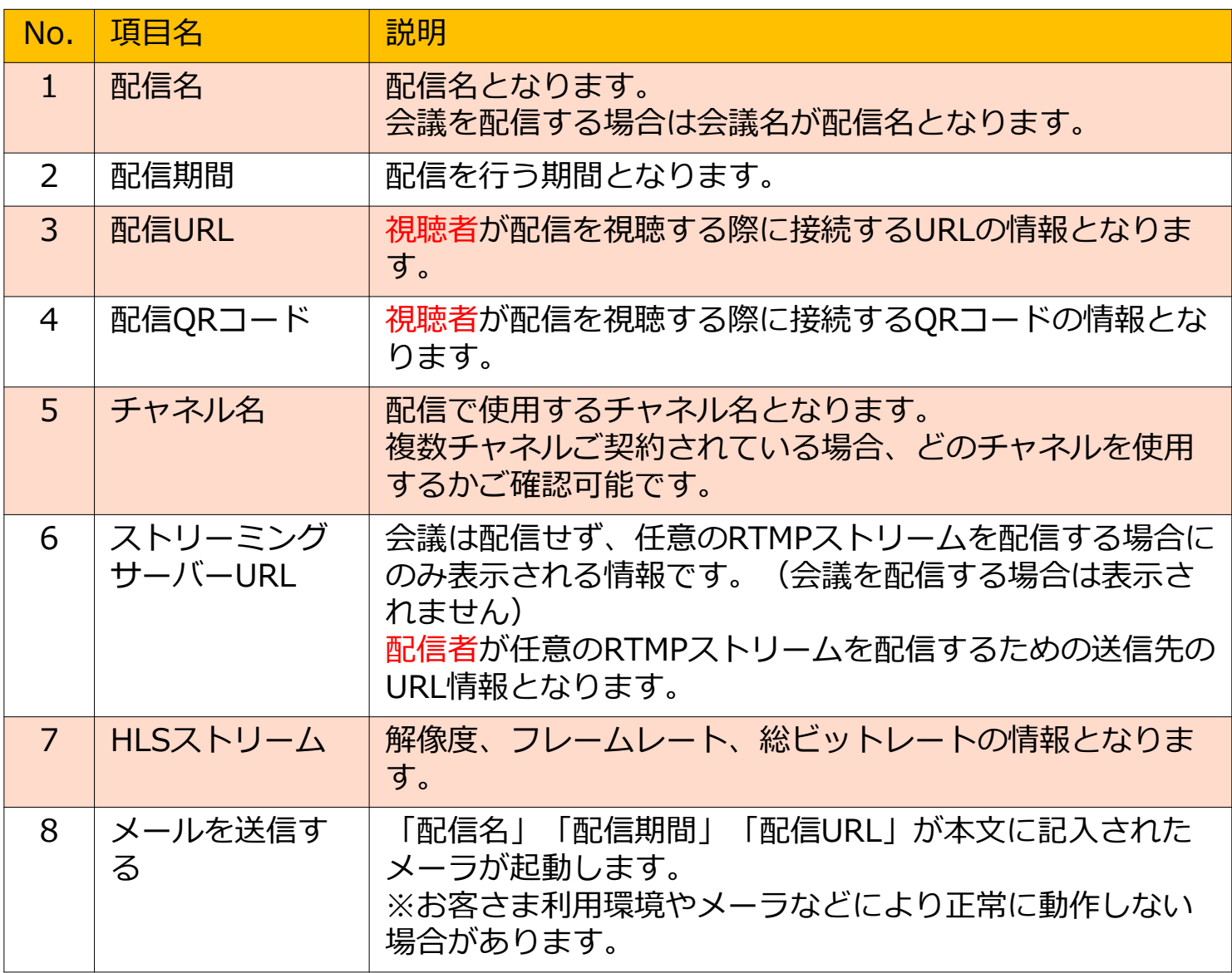

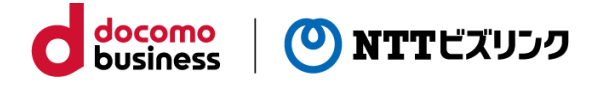

**配信一覧**

①メインメニューから「配信一覧」を選択します。

②検索条件を入力します。(初期値は「全予約」で期間が当日から翌週の同じ曜日ま で)

③ [検索]を押すと該当の配信一覧が表示されます。

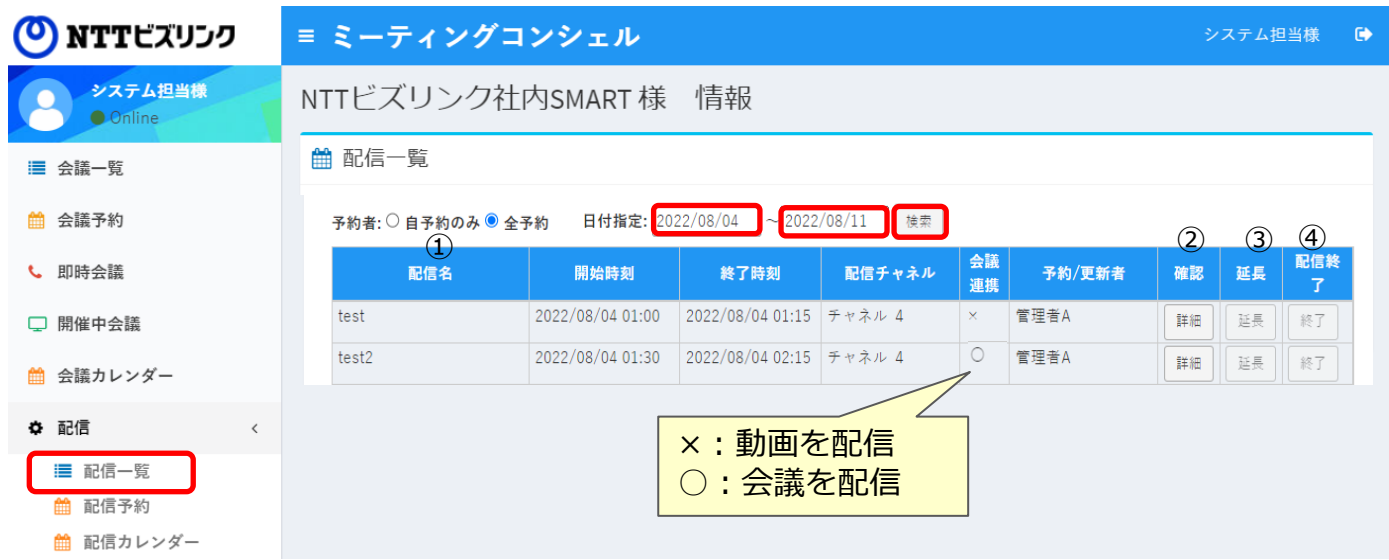

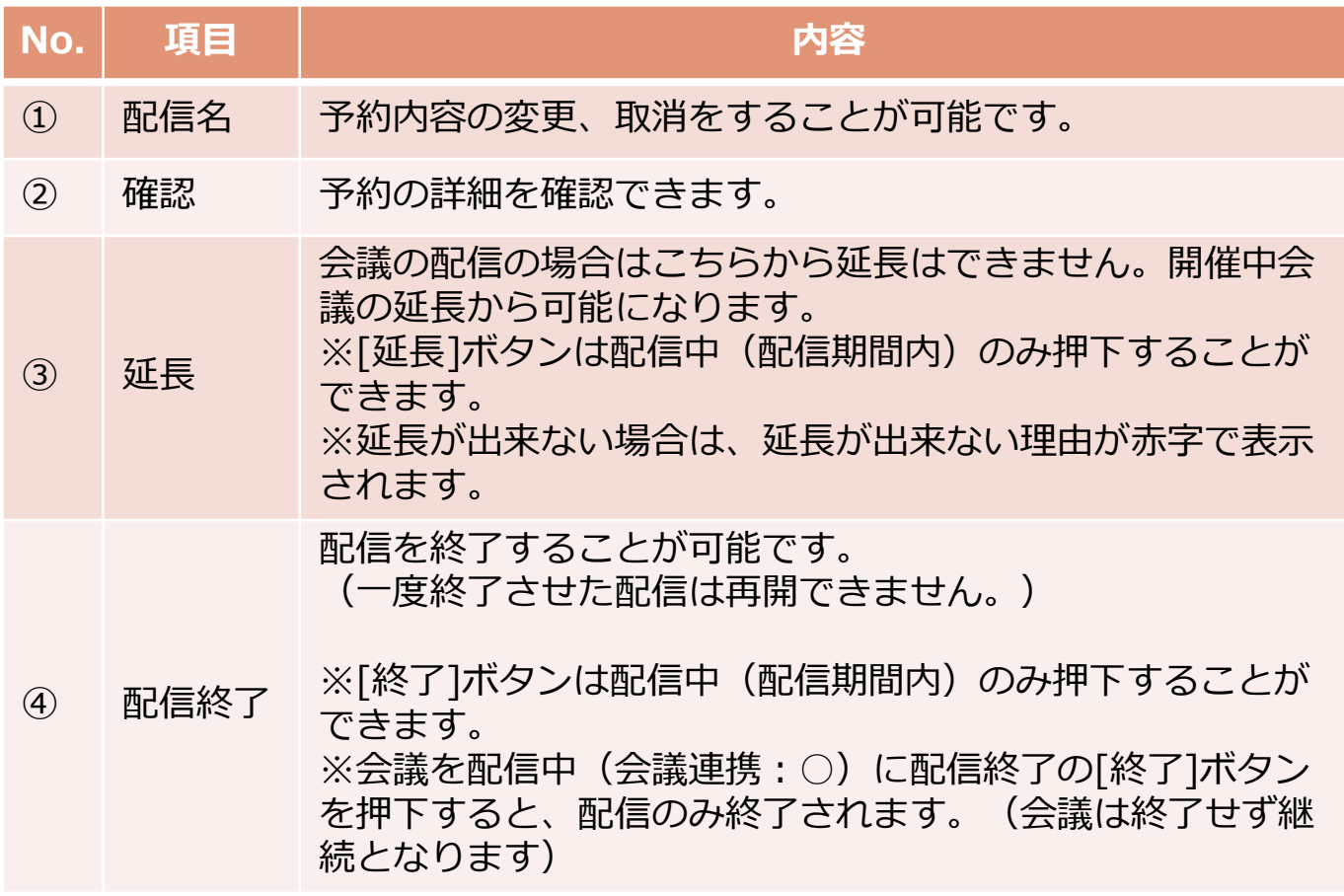

docomo<br>business (O) NTTビズリンク

## **配信予約の変更**

#### ①メインメニューから「配信一覧」を選択します。

②変更する配信予約の配信名を選択します。

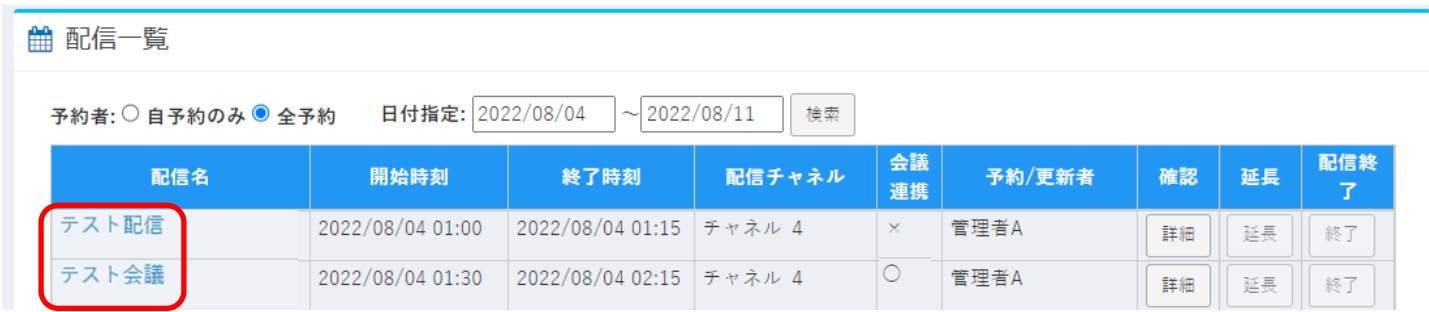

※配信開始時間以降は予約変更が出来ません。

③変更したい項目を入力して [予約変更]を押下します。

確認メッセージが表示されますので、変更する場合は[OK]を押下します。

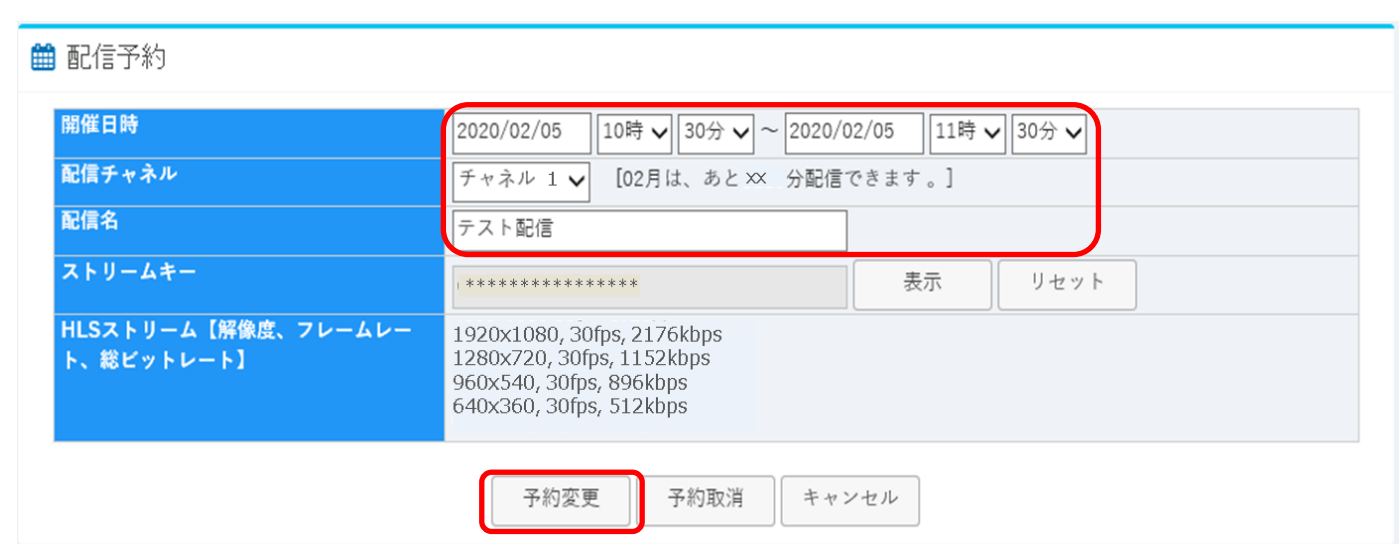

# **配信予約の取消**

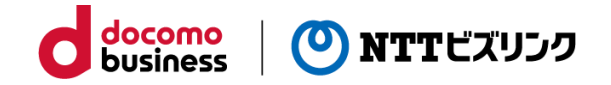

①メインメニューから「配信一覧」を選択します。

②削除する配信予約の配信名を選択します。

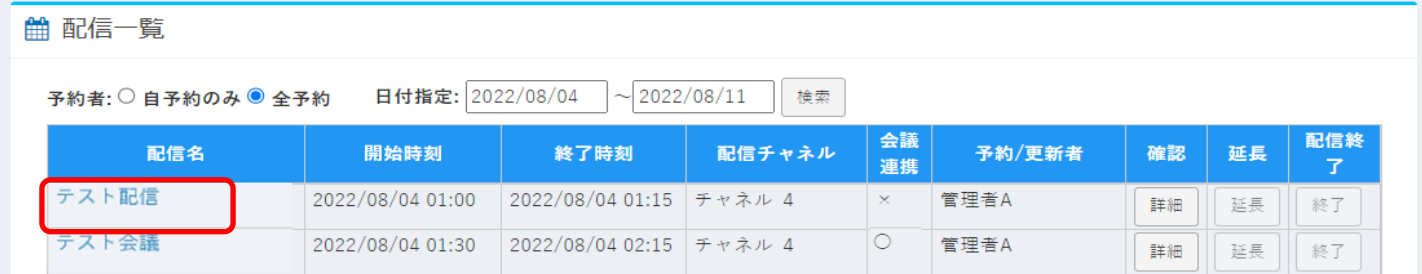

※配信開始時間以降は予約取消が出来ません。

③[予約取消]を押下します。

確認メッセージが表示されますので、取り消す場合は[OK]を押下します。

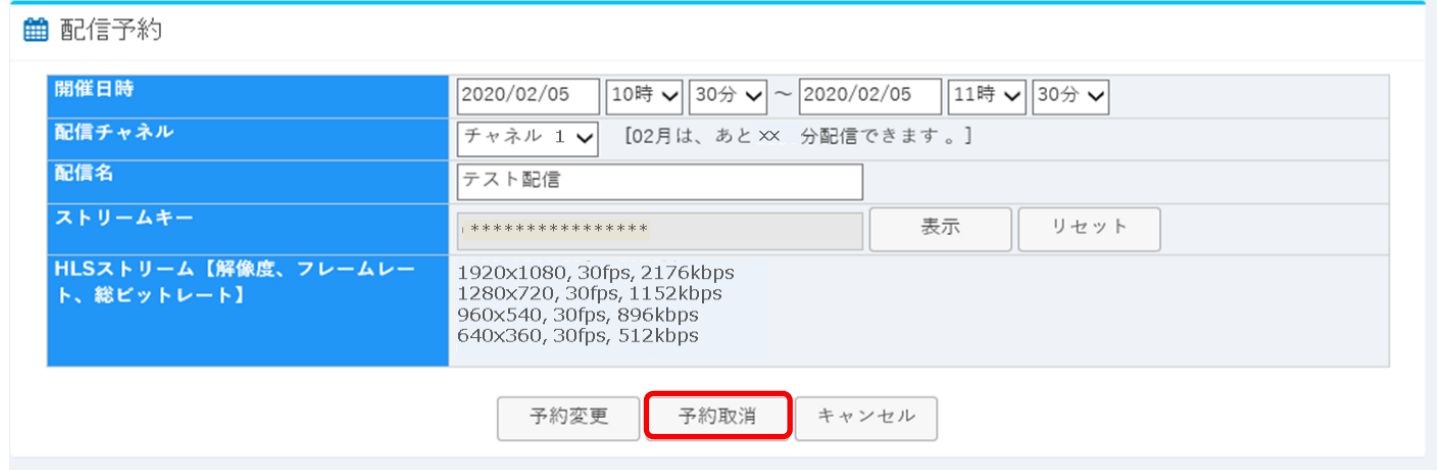

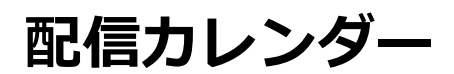

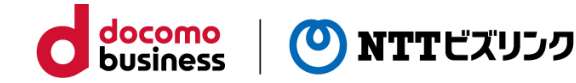

①メインメニューから「配信カレンダー」を選択します。

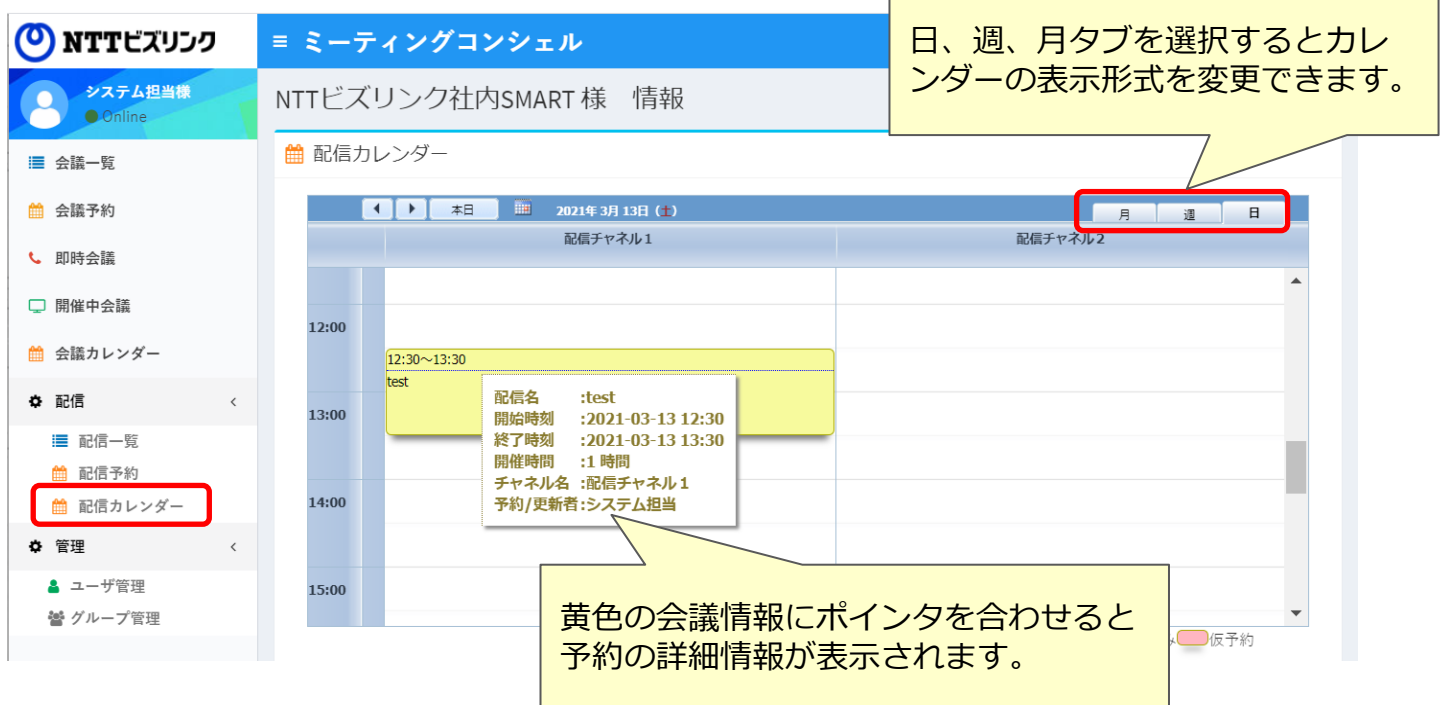

#### **■配信予約**

①予約したいチャネル、日時の箇所をダブルクリックします。 ②配信予約画面へのリンクが表示されるのでクリックします。

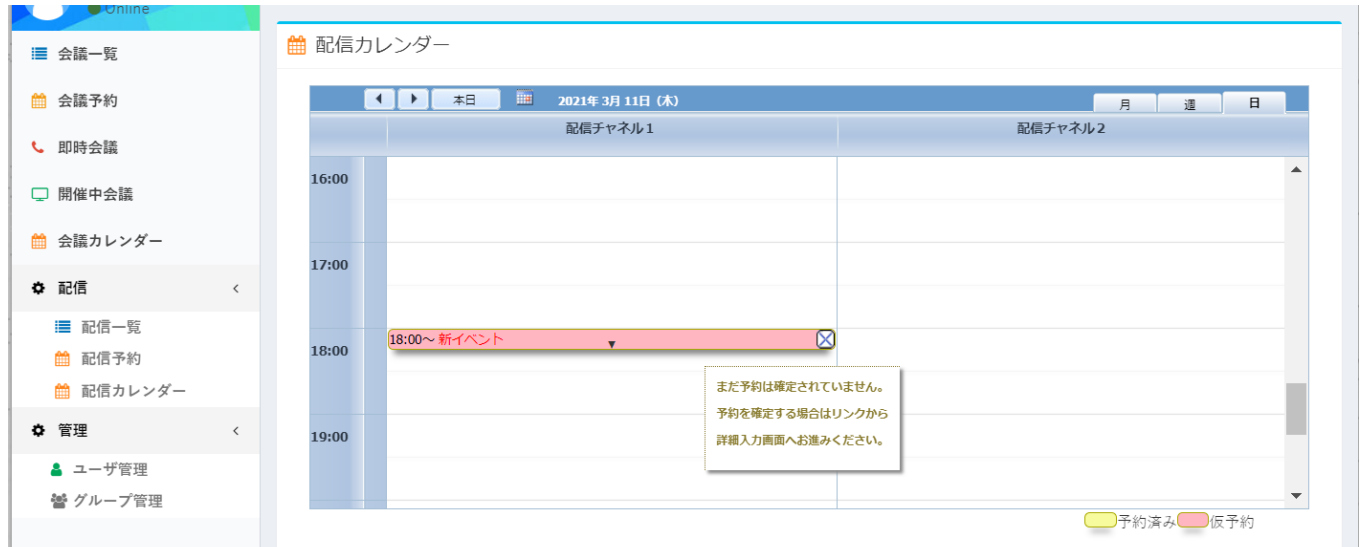

③配信予約画面に遷移します。

④P8「配信予約」の通り、予約をしてください。

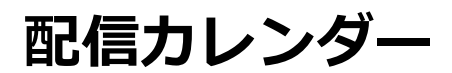

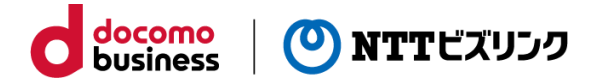

#### **■配信予約の変更/取消**

①メインメニューから「配信カレンダー」を選択します。 ②変更/取消したい配信の配信名のリンクをクリックします。

配信開始後は配信名がリンクではなくなり、変更・取消が出来ません。

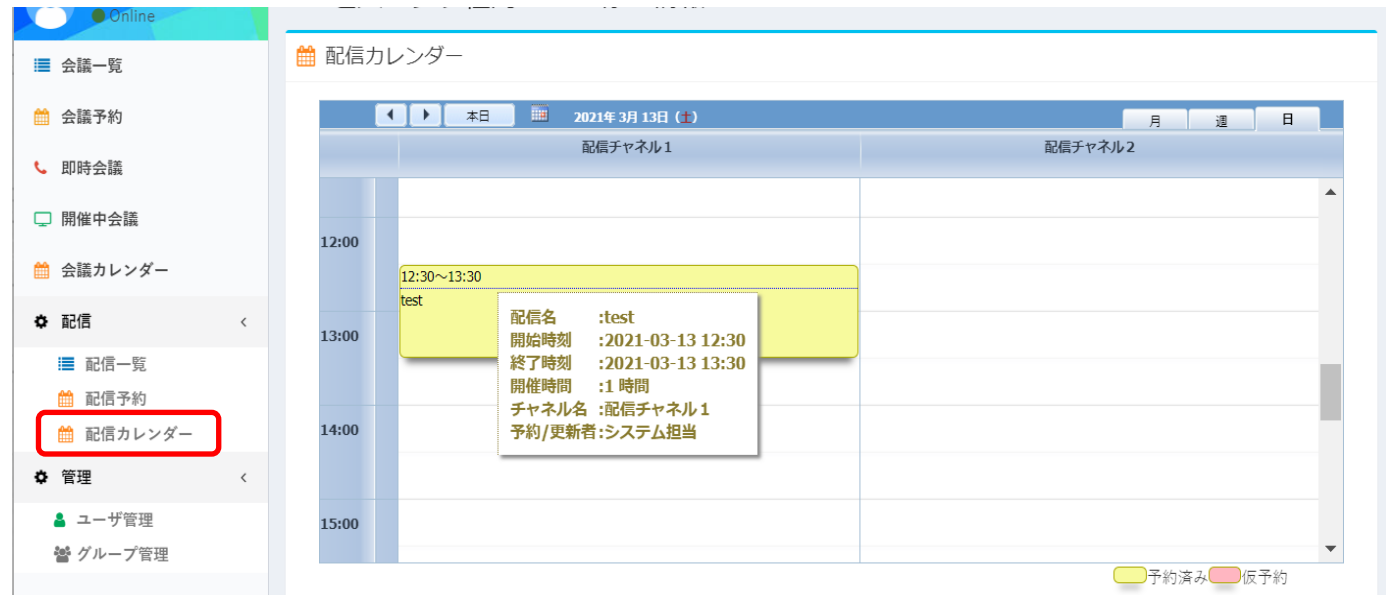

③配信予約画面に遷移します。

④変更の場合は「2.1 配信予約の変更」の通り、変更してください。 取消の場合は「2.2 配信予約の取消」の通り、取消をしてください。

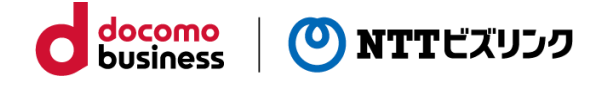

## **視聴画面**

①視聴URLにアクセスすると以下のような画面が表示されます。

下記のような視聴画面が表示されなかった場合は、1分程度時間を空けていただき、 ブラウザーの更新をお試しください。

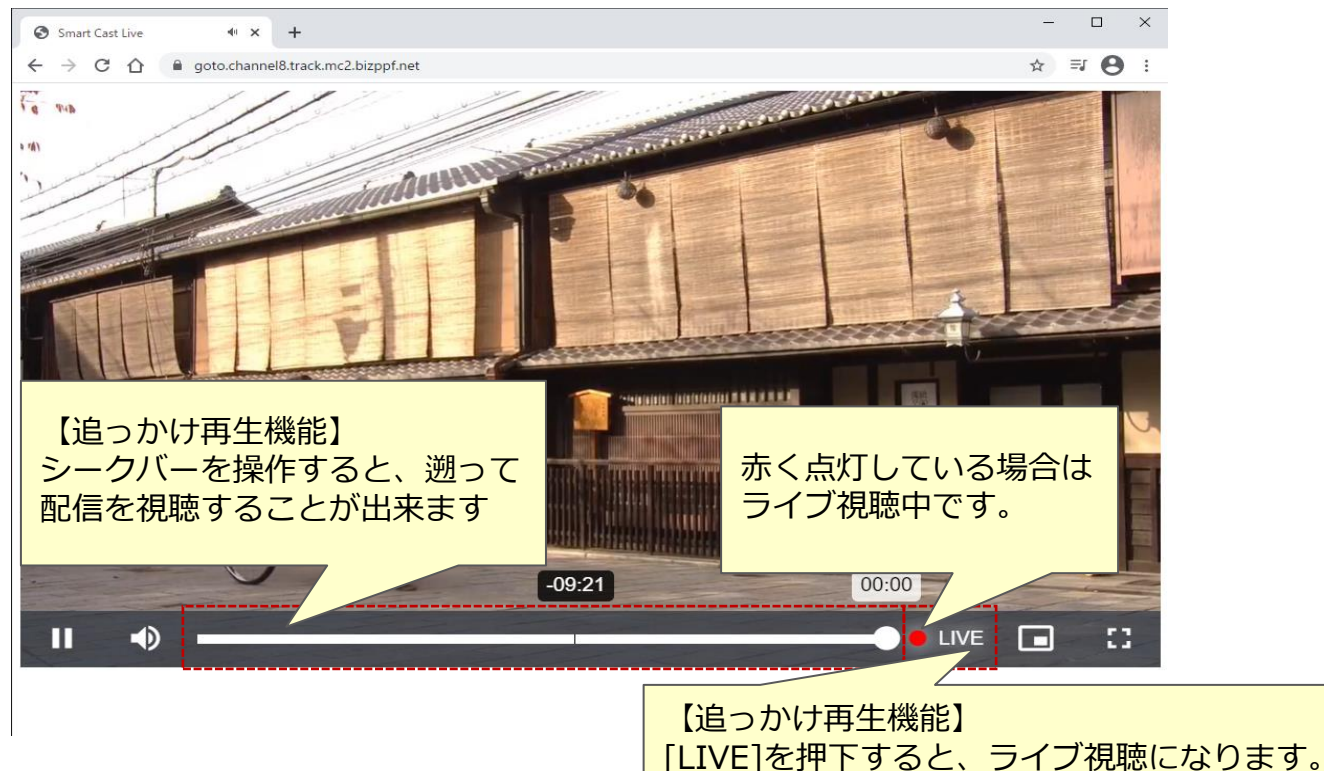

【iPhone】

・iOSのフルスクリーンで視聴する場合は、iOSで実装されているネイティブ プレイヤーが使用されます。画面イメージは以下のようになります。

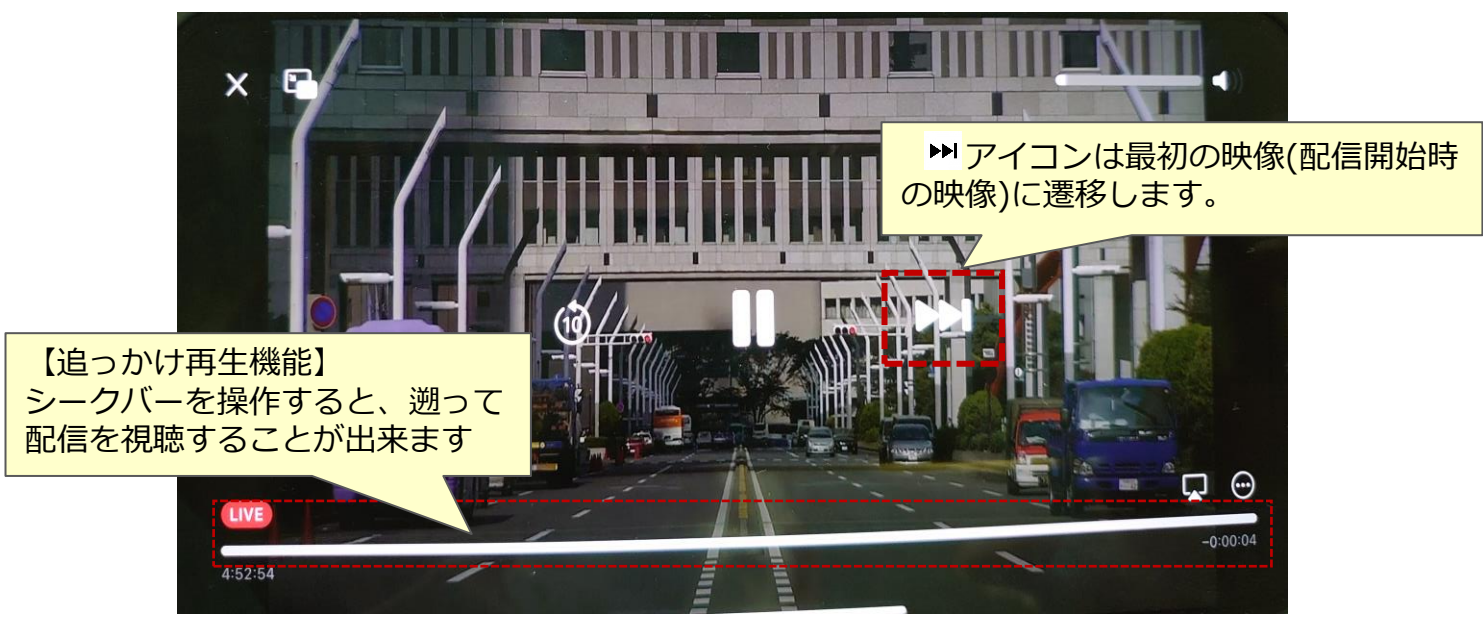

※ご利用のiOSバージョンにより動作が異なるケースがあります。

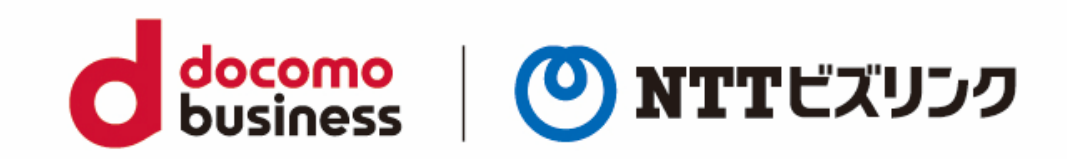